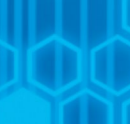

Европа Иттифоки

Лойиха Европа Иттифоки

томонидан молиялаштирилган

 $\Omega$ 

O

O

C

Ŏ

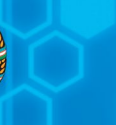

 $\overline{\text{UN}}$  $D$  $P$ **Ўзбекисто** 

Лойиха Ўзбекистондаги БМТТД томонидан амалга оширилмокда

# КЎЛЛАНМА

Узбекистон Республикаси

Кишлоқ ва сув хужалиги

вазирлиги

**Ирригация тизимлари<br>Хавза бошкармалари** худудида маълумотлар алмашинуви дастури<br>"DISWAT"

ИТХБ ва ИТБ диспетчерлик хизмати мутахассислари учун

БМТ Тараққиёт дастури - БМТнинг ривожланиш масалалари бўйича глобал тармоғи. У аҳоли ҳаётини яхшилашга кўмаклашаш мақсадида туб ўзгаришларни қўллаб қувватлайди ва билим манбаи, амалий тажриба ҳамда ресурслардан фойдаланиш имконини беради.

Ирригация тизимлари ҳавза бошқармалари диспетчерлик хизматлари мутахассислари учун мўлжалланган компьютер дастури бўйича мазкур қўлланма Европа Иттифоқининг «Ўзбекистоннинг қишлоқ ҳудудларида сув ресурсларини барқарор бошқариш» дастури доирасида БМТ Тараққиёт Дастури ва Ўзбекистон Республикаси Қишлоқ ва сув хўжалиги вазирлиги томонидан амалга оширилаётган «Техник салоҳиятни мустаҳкамлаш» қўшма лойиҳаси томонидан тайёрланган.

*Тузувчи: С. Батишев, лойиҳа мутахассиси*

Мазкур нашрда келтирилган фикрлар, таҳлиллар, таклиф ва тавсиялар Европа Иттифоқи ва БМТ Тараққиёт Дастурининг расмий нуқтаи назарини акс эттирмаслиги мумкин.

> Қўшимча маълумот - БМТ Тараққиёт дастури веб-сайтида www.uz.undp.org

> > **Тошкент - 2017 йил**

Энди, бу маълумот ҳар бир бошқармани танлаш, йил ва ойни танлаганда кўринаверади. Кейинги ойга ўтганда маълумотлар киритиш учун яна объект қўшиш имкони пайдо бўлади. Хатолар бўлмаслиги учун бу ҳолда "Янги ой" номли кнопка ишланган. Ушбу кнопкани босганда барча объектлар йиғиндисининг нусҳаси кейинги ойга кўчади.

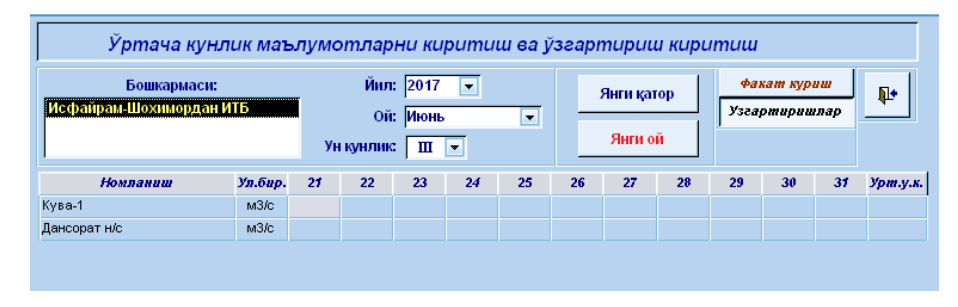

Дастурда номлар ва уларга мансуб кодларни текшириш имкони яратилган. Бунинг учун "ростлаш" шаклига кириб "объектлар рўйхати" танланади. Пайдо бўлган шаклда объектлар ва уларнинг кодлари кўринади. Бундай назорат маълумот киритиш, узатиш ва таҳлил жараёнида объектлар, бошқармалар ва бўлимларни чалкаштирмаслик учун ишланган.

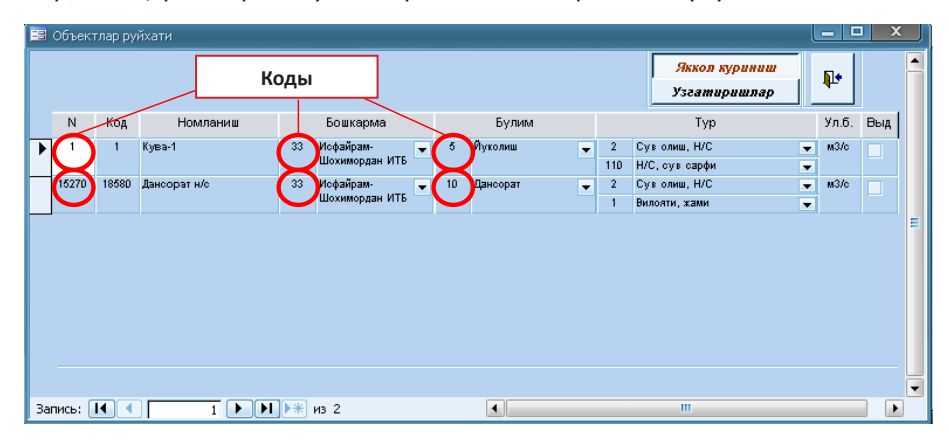

## **Мундарижа**

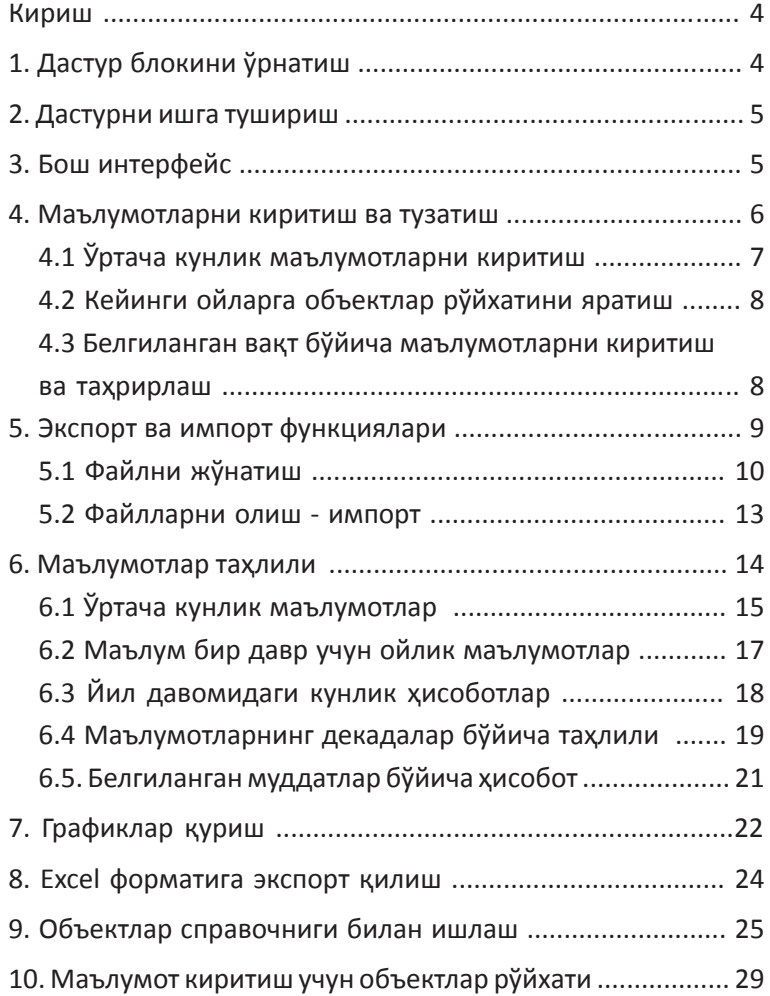

## **Кириш**

«DISWAT» дастур мажмуаси маълумотларни сақлаш ва қайта ишлаш учун, ҳамда кейинчалик таҳлил қилиш учун ишлаб чиқилган. Маълумотларни мукаммал даражада сақлаш ва сув ресурсларини тақсимлашда улардан самарали фойдаланиш учун маълумотлар базаси (МБ) шакллантирилган. Маълумотларнинг асосий базаси маълумотларни сақлаш жадвалидан иборат, улар дастур мажмуасининг энг катта максимал ҳажмини эгаллайди. Киритилган маълумотларни танлаш ва қайта кўриб чиқиш учун турли тилларда дастурлаштирилган сўров механизмидан фойдаланилади. Мажмуа бошқарувида фойдаланувчининг иши махсус интерфейс орқали амалга оширилади.

Маълумот киритиш ва уни бошқариш бутунлигини сақлаш калитли боғлиқлик ва жадваллардаги директорийлар орқали таъминланади. Жадвалдаги маълумотларни танлаш ва ўзгартириш операциялари махсус сўровлар ёрдамида бажарилади.

## **1. Дастур блокини ўрнатиш.**

Дастурнинг тўғри ишлаши учун DISWAT директорийсини барча файллари билан С дискка кўчириш лозим (С:\WaterDis \).

Қуйидаги зарур файллар кўчирилганлигига ишонч ҳосил қилиш керак:

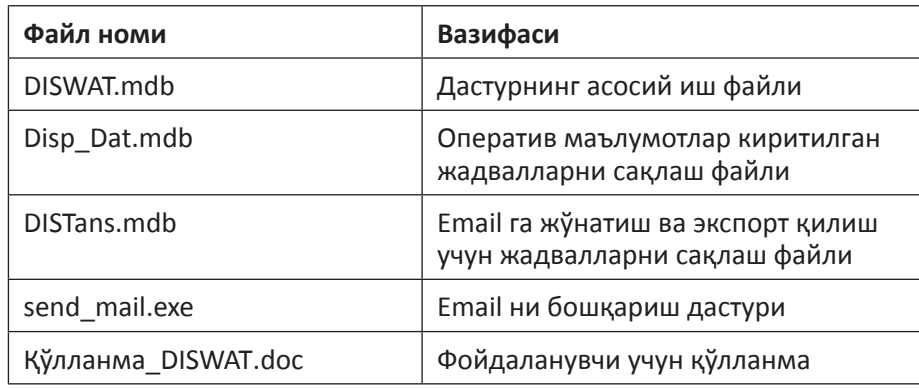

Дастур билан ишлаш қулай бўлиши учун иш столида кнопка ҳосил қилиш керак. У старт функцияси учун фойдаланилади ва маълумот киритиш дастурини тез ишлаши ва кейинги шакл ва ҳисоботларнинг кўринишини таъминлайди.

Янги рўйхат объектини пайдо қилиш "Рўйхатга объектлар қўшиш" кнопкасини босиб бажарилади.

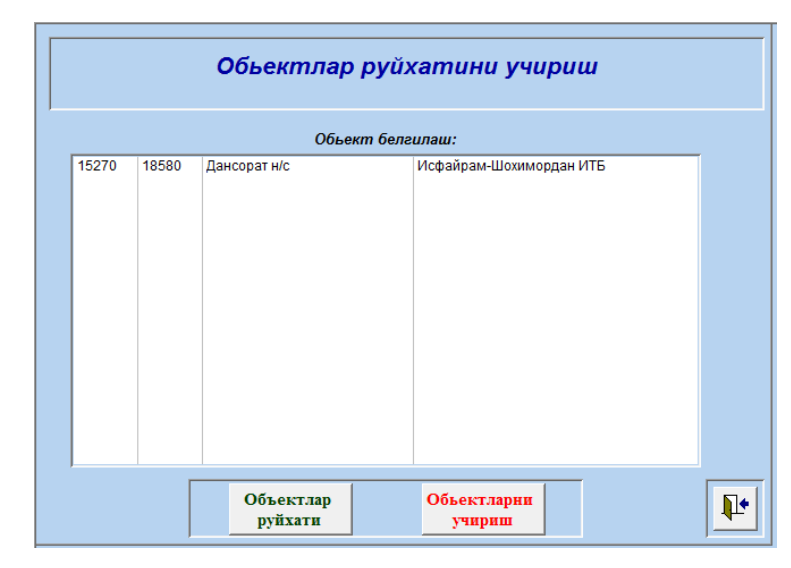

Агар объект нотўғри киритилган бўлса, уни "Объектни рўйхатдан ўчириш" кнопкасини босиб ўчирилади, ва у "Объектни ўчириш" кнопкасини босгандан сўнг асосий шаклда очилади.

## **10. Маълумот киритиш учун объектлар рўйхати**

"Киритиш" ва "коррекция" шаклларини очганда объектлар номи киритилган қатор кўринмаслиги мумкин. Зарур объектлар рўйхатини тузиш учун "янги қатор" кнопкасини босиш лозим. Бошқармага тегишли объектлар "Справочник"дан танланади. Пайдо бўлган шаклдан зарур маълумотларни танлаш ва "қўшиш" кнопкасини босиш лозим. Шу усулда бир нечта объектларни қўшиш мумкин. Шакл ёпилгандан сўнг, янги қўшилган объект кўринади.

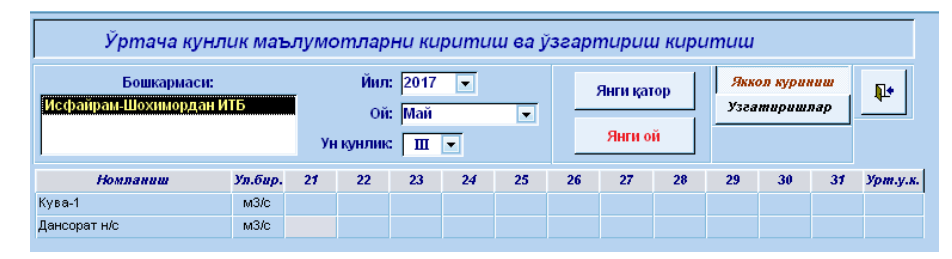

"Давр" кнопкасини босиб ўлчов ўтказиш учун муддатлар рўйхати белгиланади.

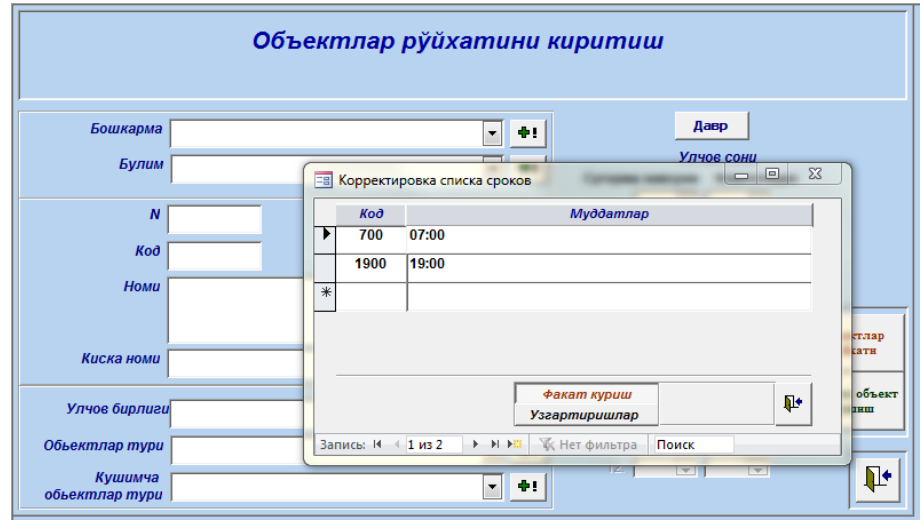

ВЕГЕТАЦИЯ ва НОГЕТАЦИЯ учун ўлчовлар сонини танлаб қайси муддатларда ўтказилишини тақсимланади.

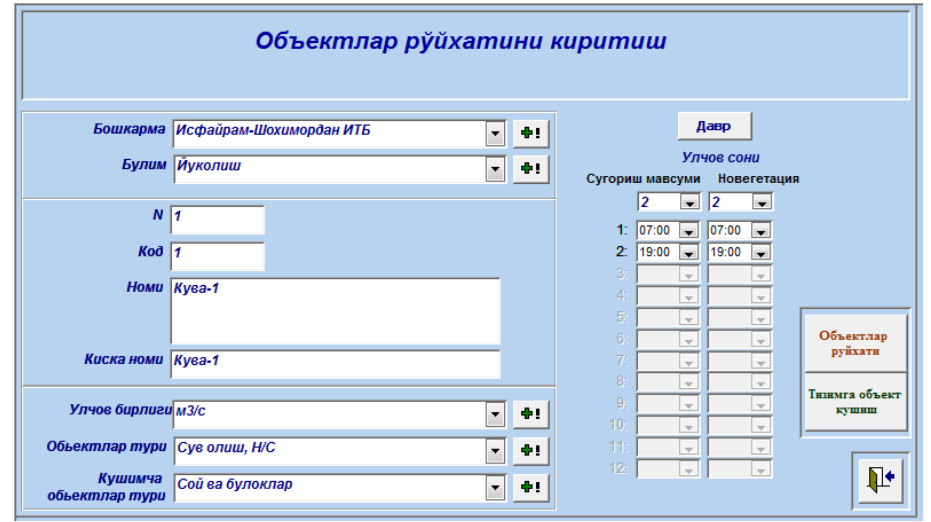

# **2. Дастурни ишга тушириш.**

"WaterDis" дастурини ишга туширишни компьютер иш столидаги тегишли кнопка орқали амалга оширилади.

Эслатма: Агар иш столида бир сабабга кўра кнопка бўлмаса, ёки йўқолиб қолса, унда уни пайдо қилиш ёки қайта тиклаш керак. Бу кнопка ўрнатилмаган бўлса, чора сифатида ушбу блокни тўғридан-тўғри Windows дан бошқариш лозим. Буни амалга ошириш учун C:\WaterDis\ директорийсига ўтиб, DISWAT.mdb. файлини очиш керак.

# **3. Бош интерфейс.**

Дастур ишга туширилганидан сўнг, блокнинг асосий менюси иш блоклари кнопкалари воситасида очилади ва бунда қуйидаги шакл кўринади.

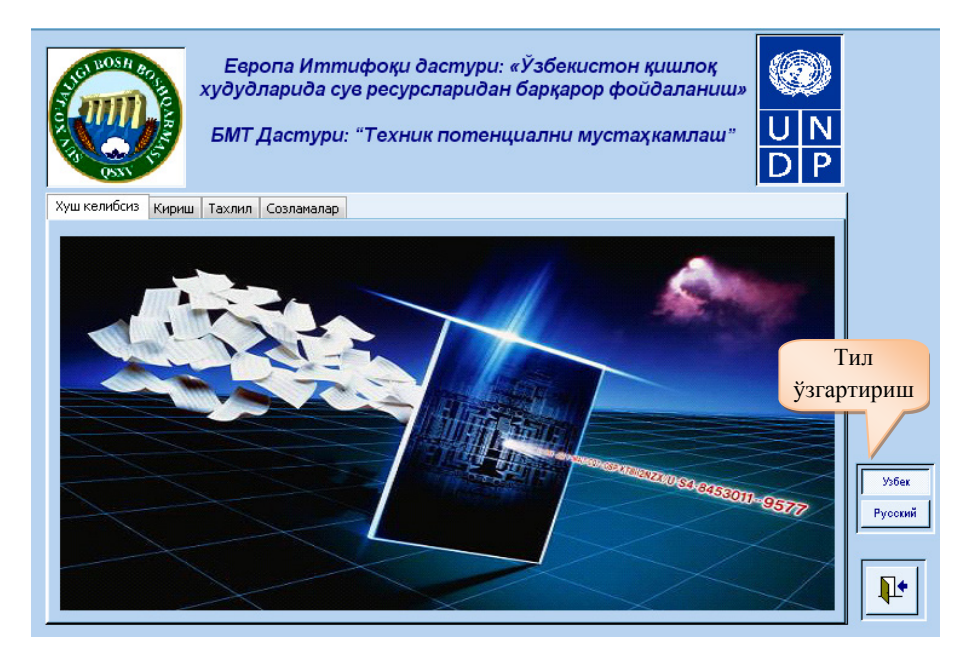

Қулайлик учун, зарур бўлса, интерфейс тилларини алмаштириш (ўзгартириш) мумкин. Тилни ўзгартириш, ҳисоблар бошланишидан аввал амалга оширилади, шундан сўнг барча кейинги шакллар ва ҳисоботлар ушбу тилни сақлаб қолади. Тилнинг ўзгаришини кўриш учун ҳоҳлаган тил номидаги кнопкани танлаш лозим («Ўзбек» ёки «Русский»), шундан сўнг шаклнинг тури ўзгариши орқали бошқа тилга ўтказилади.

Интерфейс қуйидаги блокларга бўлинган маълумотлар базасига осон ўтиш имконини беради:

- • объектлар хатоларини тузатиш
- • маълумотларни киритиш функцияси
- • таҳлил воситалари блоки
- • маълумотларни экспорт ва импорт қилиш мосламаси.

Шакл билан ишлашни тўхтатиш ва асосий менюга кайтиш шаклнинг **Г**и кнопкасини босиш билан амалга оширилади. Дастурда ишлатиладиган бошқа шаклларни беркитиш ҳам худди шундай тарзда амалга оширилади.

## **4. Маълумотларни киритиш ва тузатиш.**

«Кириш» кнопкаси орқали тизимнинг асосий блоклари бўлмиш "кириш" блоки ва "маълумот алмашинуви" блокларига кирилади. Дастур ўртача кунлик маълумотлар ва ўлчов муддатлари маълумотларини киритиш режимида ишлайди. Зарур бўлса, муддатлар бўйича ва ўртача кунлик маълумотларни кўриш ёки корректировка қилиш мумкин.

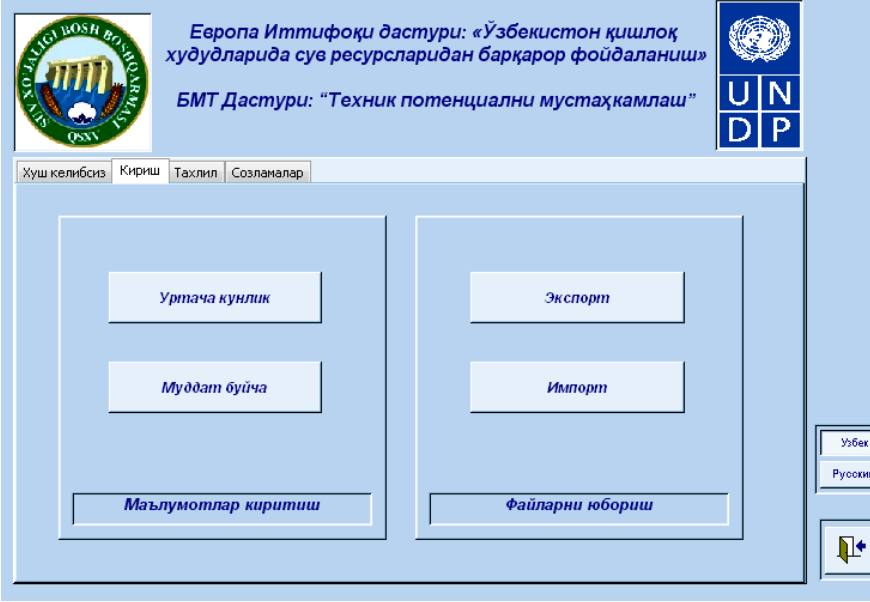

Сўнг ушбу объект ҳисоби олиб бориладиган рўйхатдан тушиб қоладиган ўлчов бирлигини танлаш лозим. Керакли бирликлар бўлмаган холатда "+" кнопкасини босилади ва керакли бирлик киритилади.

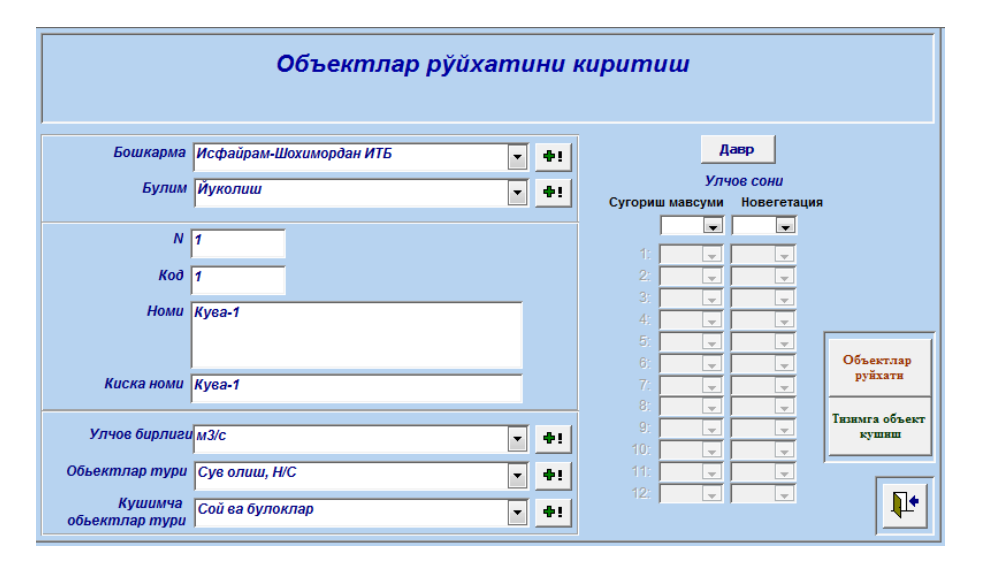

Шунингдек, "Объект тури" ва "Қўшимча объект тури" майдонлари киритилади.

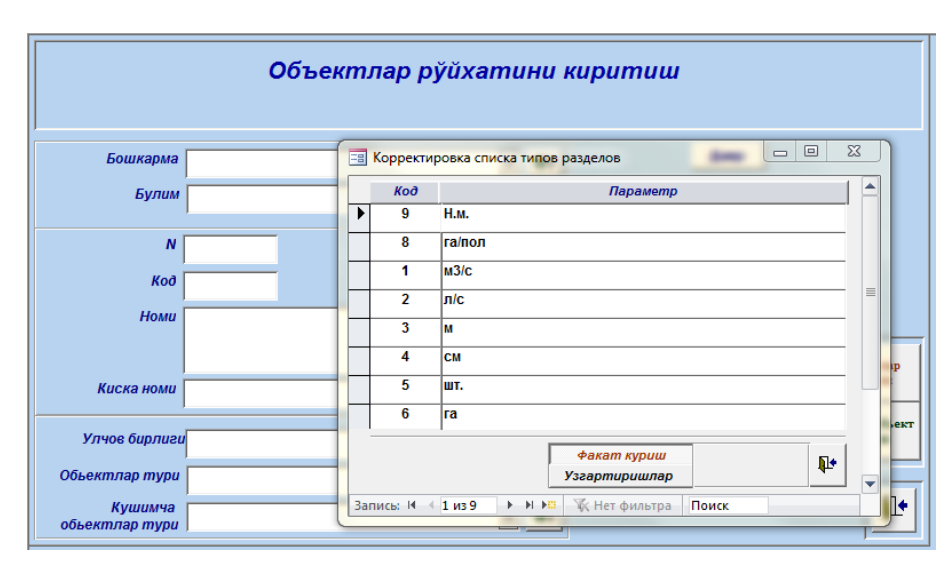

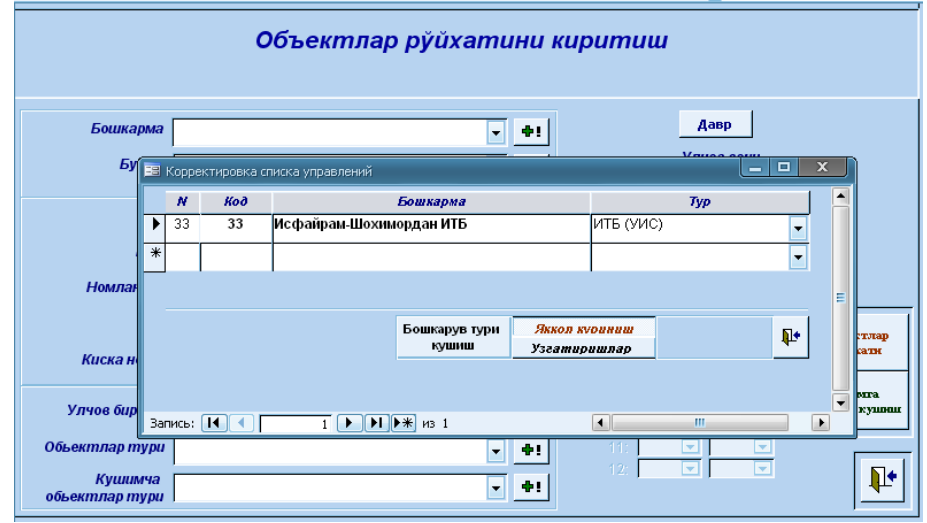

БЎЛИМни танлаш яқинида "+" кнопкасини босганда, биз БОШҚАР-МА тасарруфидаги кўрсатилган ташкилотларни танлаб киритамиз. Кейинчалик пайдо қилинадиган объектнинг рақами киритилади, унинг ташкилотдаги коди ёки навбатдаги сон кўрсатилади. Бунинг учун "Объектлар рўйхати" кнопкаси босилади ва код киритиш учун қайси рақамлардан фойдаланилганлиги текширилади.

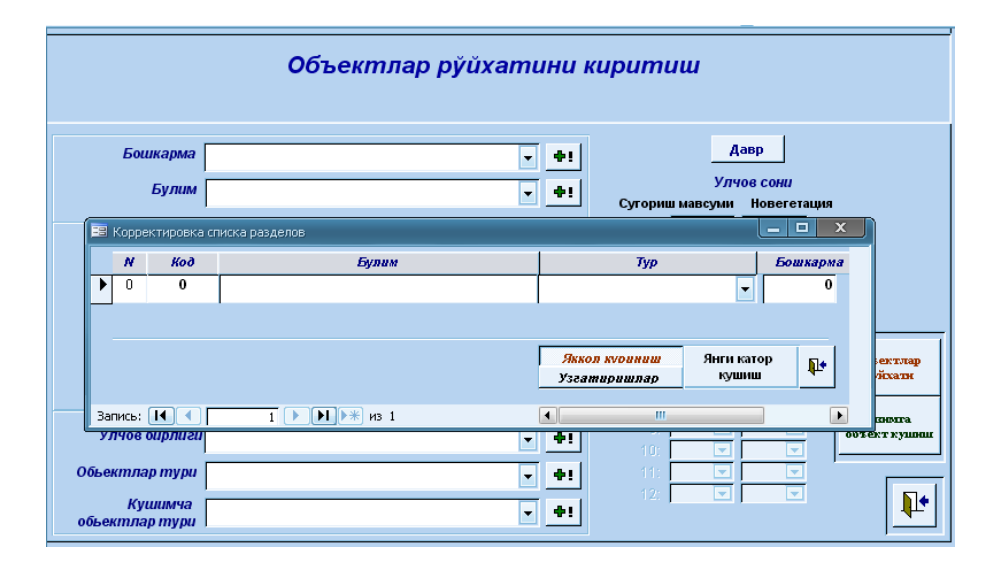

## **4.1 Ўртача кунлик маълумотларни киритиш.**

Ўртача кунлик маълумотларни кўриш, киритиш ва ўзгартириш учун «Ўртача кунлик» кнопкасини босиш лозим. Қуйида кўрсатилган шакл очилади.

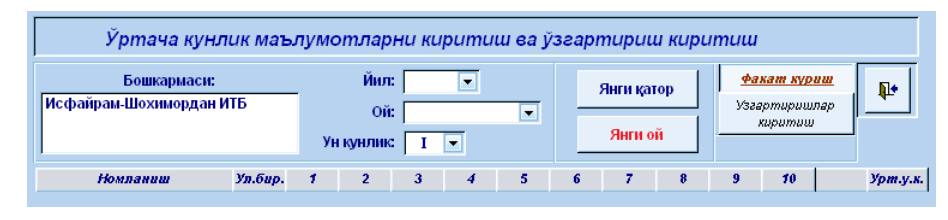

Устунлар сони декададаги кунлар сонига мос равишда кўринади. Охирги устунда автоматик равишда ўртача декада кўрсаткичи ҳисобланади. Маълумотларни киритиш ва тўғрилаш шаклининг илк очилишида баъзи объектлар қаторларда кўринмаслиги мумкин. Кўринмаган объектларни "киритиш" шакли ёрдамида киритиш ва сўнгра ўртача кунлик маълумотларга ўзгартириш киритиш мумкин.

Маълумотларни киритиш ёки ўзгартириш учун йил, ой ва ўн кунлик бошқарув шаклидан фойдаланиш лозим. Шакл ҳар доим "кўриш" режимида очилади. Ушбу режимда, маълумотларни ўзгартириш мумкин эмас. Маълумотларни корректировка қилиш (ўзгартириш) учун, "ўзгартиришлар киритиш" режимига ўтиш лозим. Бунинг учун шаклнинг пастки ўнг бурчагидаги «Ўзгаришлар киритиш» кнопкасини босиш лозим.

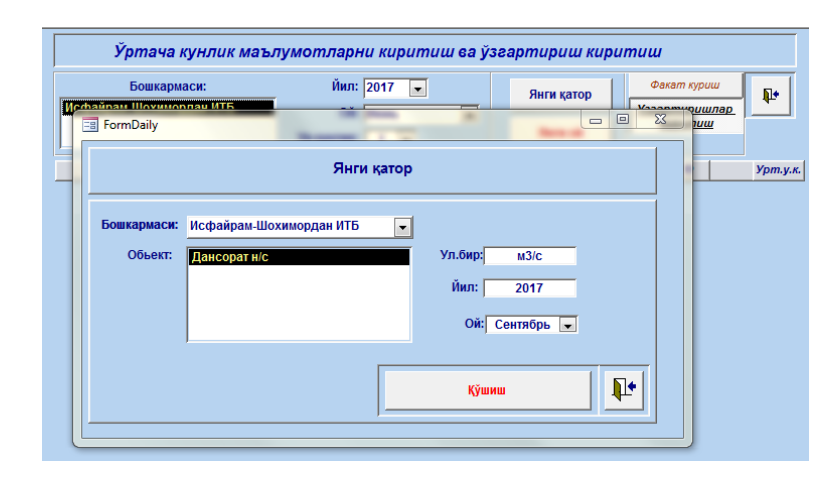

Киритиладиган объектлар рўйхатини тузиш учун "Янги қатор" кнопкасини босиш керак. Объектлар каталогдан танланади, у ерда улар бошқарувдагидек бўлади. Пайдо бўлган шаклда керакли маълумотларни танлаш ва "Қўшиш" кнопкаси бор. Шундай қилиб, бир неча объектларни қўшиш мумкин. "Қўшиш" шаклини ёпгандан сўнг шаклда қўшилган объект кўринади. Энди бу объект ҳар сафар бошқарма, йил ва ойни танлаганда кўринаверади.

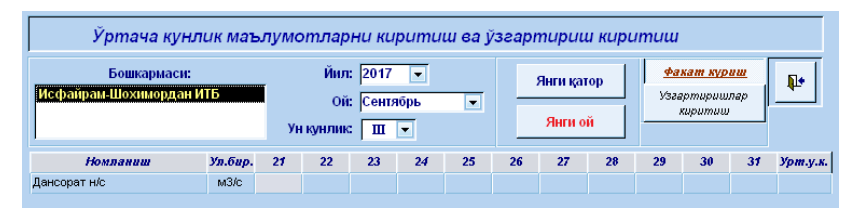

## **4.2 Кейинги ойларга объектлар рўйхатини яратиш.**

Кейинги ойга ўтишда янгидан маълумотларни киритиш учун объектлар рўйхати яратилади. Хатоларнинг олдини олиш учун ушбу киритишда "Янги ой" кнопкаси қўйилган. Унга босилганда ҳамма танланган ойнинг объектлар тўплами кейинги ойга кўчирилади.

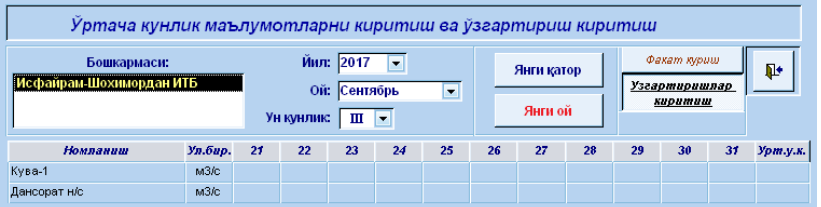

Агар бу шакл «Факат кўриш» режимида очиқ бўлса, унда «Янги ой» кнопкасини босгандан сўнг хато пайдо бўлгани кўринади. Бу ҳолда «Ўзгартиришлар киритиш» кнопкасига алмаштириш лозим.

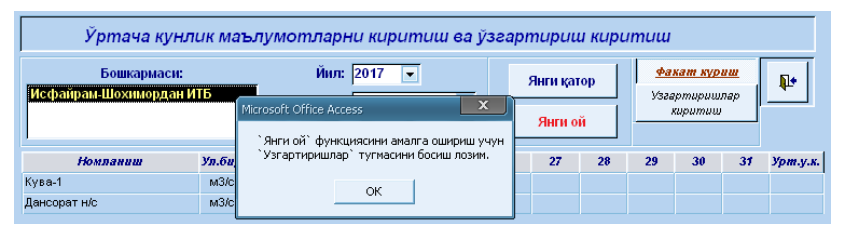

**4.3 Белгиланган вақт бўйича маълумотларни киритиш ва таҳрирлаш.**

Маълумотларни муддатлар бўйича киритиш, кўриш ва ўзгартириш мумкин. Бунинг учун «Муддат бўйича» кнопкасини босилади. Шунин-

"Ўртача кунлик маълумотларни экспорти" кнопкасини босганда, файлни сақлаш учун жой сўраб махсус шакл пайдо бўлади. Тасдиқловчи кнопкани босгандан сўнг, танланган йўл бўйича файл "DIST\_Daily\_Excel. xls" номи билан сақланади.

 "Муддатлар бўйича маълумотлар экспорти" кнопкасини танлаганда, худди юқоридагидек файлни сақлаш йўли таклиф этилади. Тасдиқловчи кнопкани босгандан сўнг танлаш усули бўйича файл "DIST\_Times\_Excel. xls" номи билан сақлаб қолинади.

## **9. Объектлар справочниги билан ишлаш**

Дастурда ишлашни бошлаш учун бошқарма, объектлар ва ўлчов ўтказиш даврлари кўрсатилган маълумотлардан ташкил топган справочникни ишлаб чиқиш керак.

Объектлар рўйхатини киритиш Давр Бошкарма  $\overline{|\cdot|}$  +1  $|$ **Vriune coul** Булим  $\Box$  + Сугориш мавсуми  $\overline{\blacksquare}$  $\overline{\phantom{a}}$  $\overline{N}$ Kod ╦  $\frac{1}{\sqrt{2}}$ Номи ⋤ ⋤  $\overline{\phantom{a}}$ Объектлар ⊩  $-$ **DVŘXSTH** Киска номи  $\overline{\phantom{a}}$  $\overline{\mathbb{R}}$  $\mathcal{A}$  $\overline{\phantom{a}}$ <mark>нзимга объект</mark>  $\overline{r}$  $\overline{\phantom{a}}$ Улчов бирли  $\boxed{\blacksquare}$   $\blacklozenge$  ! **KVIIHIII**  $\overline{\phantom{a}}$ Обьектлар тури  $\Box$  +  $\overline{\phantom{a}}$  $\overline{\phantom{a}}$  $\overline{\mathbb{R}}$  $\vert \hspace{0.1 cm} \vert$  $\mathbf{P}$ Кушимча  $\mathbf{v}$  and  $\mathbf{v}$ обьектлар тури

Объектлар маълумотномасини киритиш "Объектларни қўшиш" шаклида ишлаб чиқилган.

БОШҚАРМАни танлаш яқинида "+" кнопкасини босганда, биз асосий бошқарув ташкилотига киритамиз. Уларни бир нечта киритишингиз мумкин, аммо кейинги иш фақат очилган рўйхатда танланган ташкилот билан амалга оширилади.

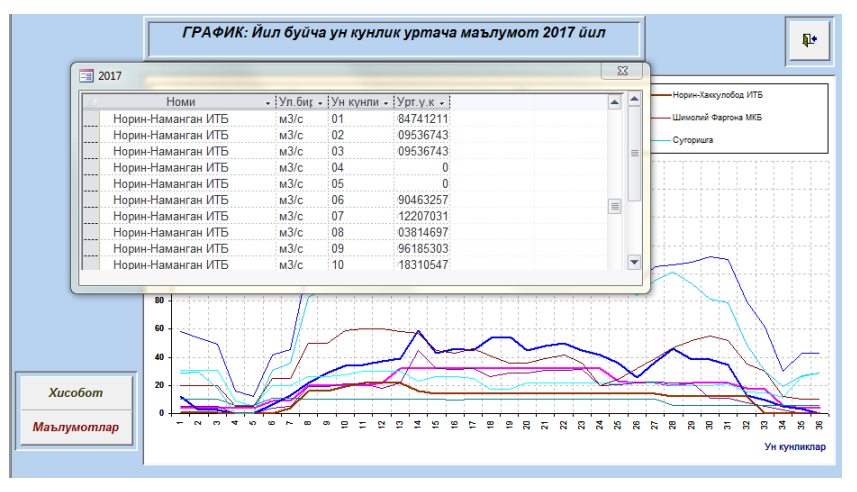

Танланган йил учун декада маълумотлари графиги

## **8. Excel форматига экспорт қилиш**

Маълумотлар базасига киритилган сув хўжалик маълумотлардан мустақил равишда фойдаланиш учун маълумотларни Excel шаклига ўтказиш модули яратилган. Уни ишлатиш учун "Excel га жунатиш" кнопкасини босиш лозим. Йил ва объектлар рўйхати киритилган шакл очилади.

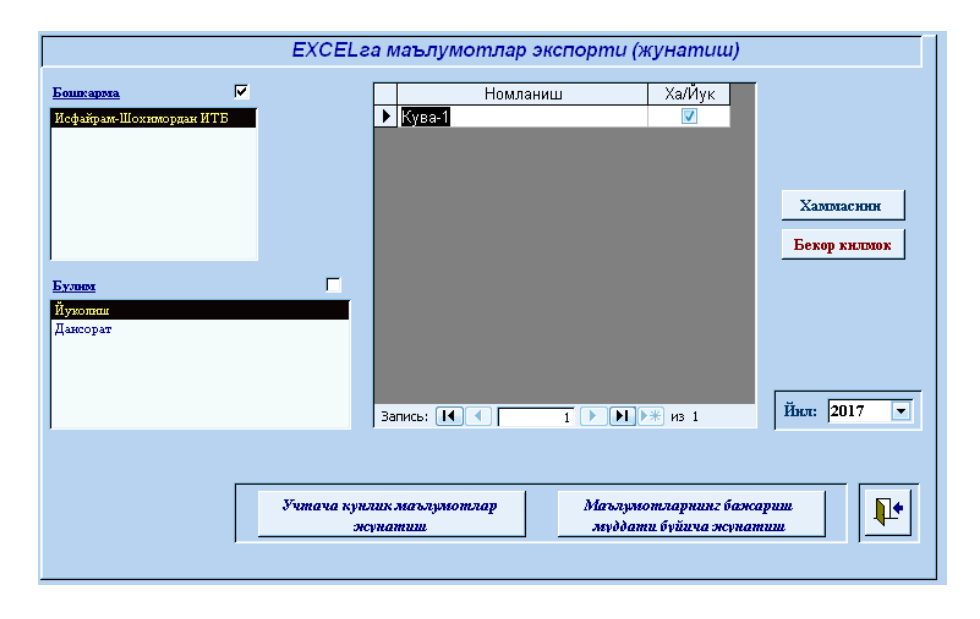

гдек, талабга кўра, бошқарма, йил, ой ва ўн кунлик (декада) кабиларни ҳам танлаш лозим. Ўртача суткалик маълумотларни белгиланган муддат бўйича ўзгартиишни киритиш шакли қуйида келтирилган:

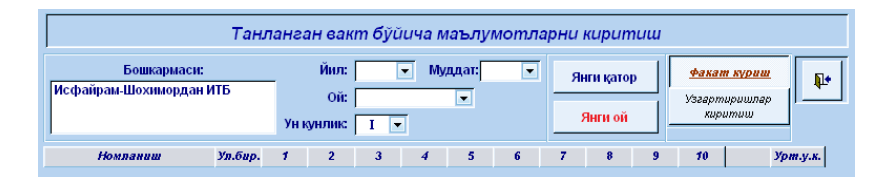

# **5. Экспорт ва импорт функциялари**

Ахборот алмашинуви тизимининг маълумотлар блоки "экспорт" ва "импорт" функцияларини бажариш учун қўлланади.

Кнопкани босгандан сўнг «Экспорт» деган шакл пайдо бўлади. У ўз ичига барча керак бўлган маълумотларни тайёрлаш, созлаш ва юбориш операцияларини олган. Шакл уч мантиқий блокка бўлинган:

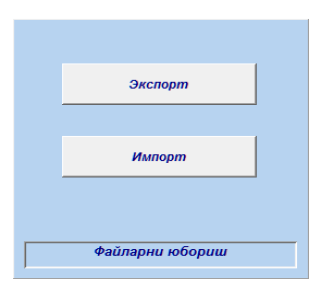

1 - жўнатиладиган маълумотни белгилаш. Белгилаш бошқариш ва объект танлаш орқали амалга оширилади

- 2 маълумотлар даврини танлаш: жорий сана ёки танланган давр
- 3 маълумотни (файлларни) юбориш.

Сўнгра, экспорт учун керакли сув хўжалиги бошқармалари белгиланади. "Объектлар" ойнасида ушбу бошқармага тегишли маълумотлар базасида барча объектлар рўйхати пайдо бўдади.

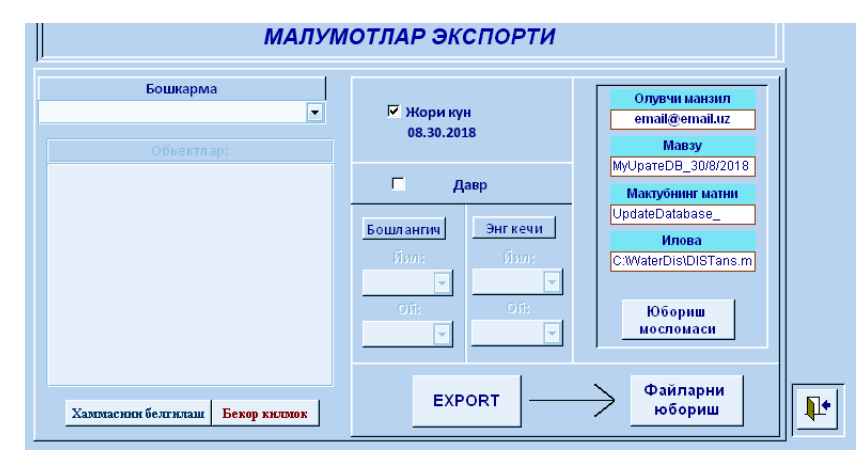

Маълумотларни юбориш файлига қўшиш учун "Ҳаммасини белгилаш" кнопкасига босиш керак. Бу юбориладиган маълумотларнинг бутунлигини таъминловчи шаклдаги иш тартибидир.

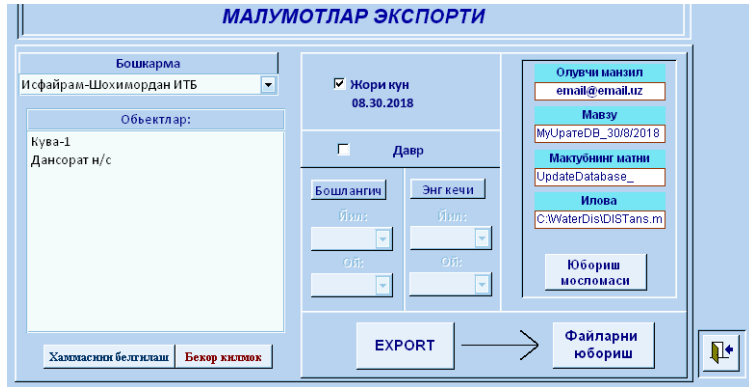

Юбориш учун жорий кун ёки маълум бир даврни белгилаш керак. Жорий кун учун малумотлар танлаш мос равишда созланган бўлади. Маълумотлар танлаш режимини ўзгартириш учун "жорий кун" белгисини олиб ташлаш керак. Сўнг "давр" бошланишидаги биринчи йил ва унинг биринчи ойи, ҳамда даврнинг охирги йили ва охирги ойини танлаш орқали актив холатига келади. Сўнгра "экспорт" кнопкасини босиш лозим.

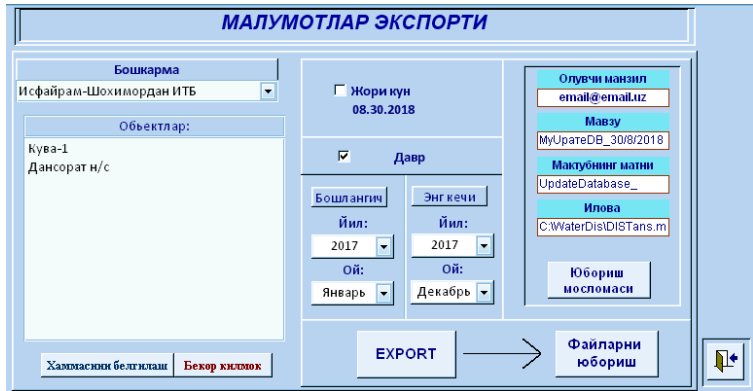

# **5.1 Файлни жўнатиш**

Файлларни жўнатиш параметрларини ўрнатиш учун маҳсус модуль яратилган. Модуль монитор орқали юбориш параметрларини назорат даги графикларни қуриш имкони бор:

• Ой мобайнида ўртача кунлик, график маълумотлари ва босма шакли;

• Йил мобайнида ўртача кунлик, график маълумотлари ва босма шакли;

• Йил мобайнида ўртача ўн кунлик, график маълумотлари ва босма шакли.

Бундан ташқари ҳар бир график бирламчи маълумотларни кўриш ва ҳисобот яратиш имконини беради.

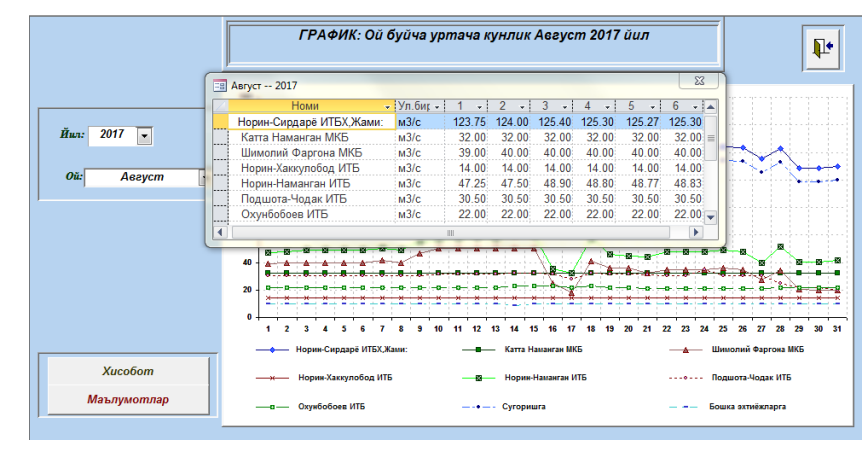

Ой мобайнида ўртача кунлик маълумотлар графиги

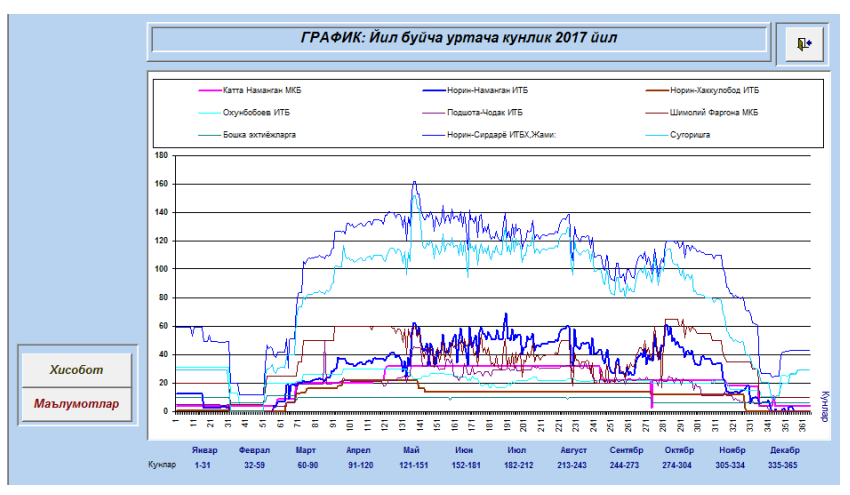

Йил мобайнида ўртача кунлик маълумотлар графиги

Танланган муддат (саналар) учун ўсиб борувчи натижалар бўйича ўртача кунлик хисобот

#### Бир кунлик учтача маълумот Август--2017

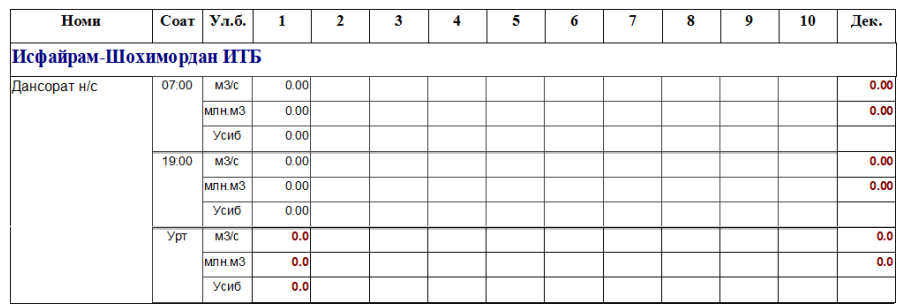

## **7. Графиклар қуриш**

Графиклар қуриш учун "Ишлов бериш" кнопкасини босиш керак, бунда маълумотларни тайёрлаш шакли очилади. Бу ерда чизмада кўрсатилиши лозим бўлган объектлар рўйхатини яратиш лозим, йил ва ой ҳам акс эттирилади. Автоматик равишда графиклар ясаш имкони қуйидагича амалга оширилади:

- Киритилган маълумотлар сифатини текшириш;
- Фойдаланувчига қулай кўринишда маълумотларни акс эттириш;
- Сув иншоотларининг оддий график кўринишидаги таҳлилини олиш.

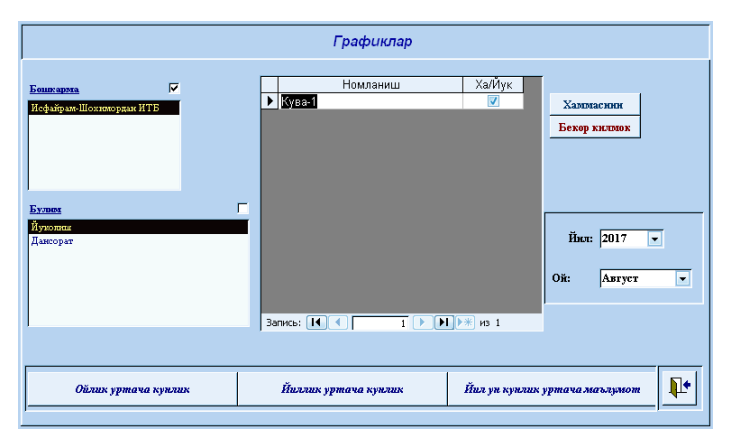

Зарур бўлса бир хил объектларни рўйхатда белгиламаслик мумкин ва улар графикда кўринмайди. Шаклдан фойдаланган холда, уч хил турқилиш ва тузатиш имконини беради. "ФАЙЛНИ ЮБОРИШ" кнопкаси билан, шакллантирилган маълумотлар базасини ҳам юборилади. Бунда маълумотларни танлаш ва санани белгиламаслик мумкин.

Заруратга қараб, электрон почтага маълумотларни жўнатишда баъзи параметрларни ўзгартириш керак бўлса, "Юбориш мосламаси" кнопкасини босиш лозим. Тасдиқлаш ойнасида пайдо бўлган "ҳа" ёки "йўқ" кнопкалари орқали кейинги ҳаракат танланади.

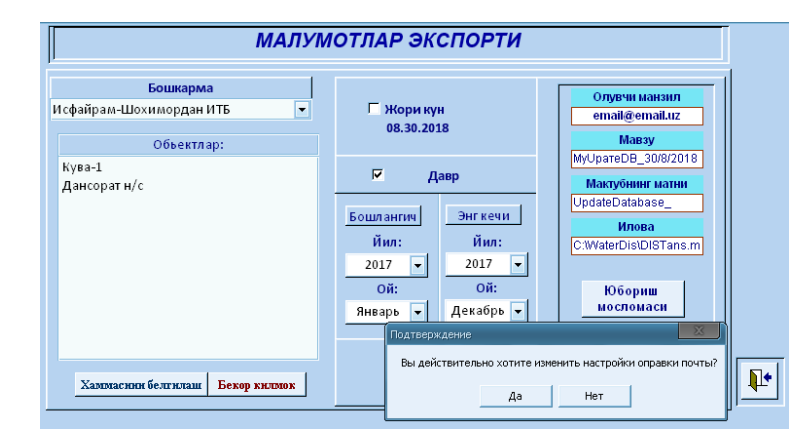

Агар тасдиқлаш жавоби бекор этилса, унда ҳеч қандай ҳаракатларсиз мулоқот шакли ёпилади, кейин маълумот узатиш учун маълумотларни таёрлаш шаклида ишлашни давом эттириш мумкин. Агар ижобий жавоб танласангиз унда модуль ойнасида электрон почтанинг маълумотларни жўнатиш тизимларида керакли шакл пайдо бўлади.

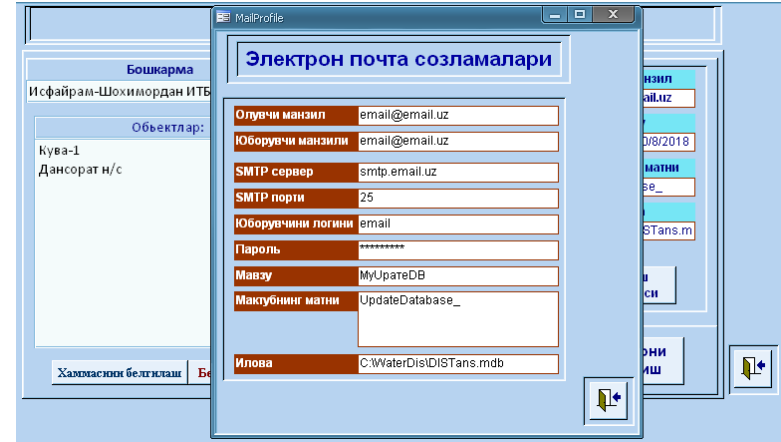

Электрон почта орқали маълумот алмаштириш, файл узатиш созламалари билан боғлиқ қуйидаги параметрларни бу шаклга тўғри киритиш лозим:

 "Олувчи манзили"- кимга почта юборилади, электрон манзили (қабул қилувчи),

"Юборувчи манзили" – юборувчининг электрон почта манзили.

 "SMTP сервер" – юборувчининг махсус почта манзили, одатда "smtp" дан бошланади, аниқ манзилни электрон почтанинг техник ёрдами орқали аниқлаш мумкин.

"SMTP порти" – бу рақамли қиймат (одатда 25 ёки 587)

"Юборувчининг Логини" – хабар юборувчининг (фойдаланувчининг) почта логини,

"Пароль (махфий код)" - фойдаланувчининг почта қутисининг коди,

"Мавзу" – хат мавзуси, қабул қилувчининг электрон почтасида кўрсатилади,

 "Мактубнинг матни" қабул қилувчининг (олувчининг) мактубида қисқа матн.

"Илова"- юбориладиган файл иловасининг тўлиқ директорийси, масалан, C:\WaterDis\DISTans.mdb.

"ФАЙЛНИ ЮБОРИШ" кнопкасини босгандан сўнг ойна пайдо бўлади, кўрсатилган электрон почта манзилида маълумотлар алмашиши функциясини тасдиқлаш лозим.

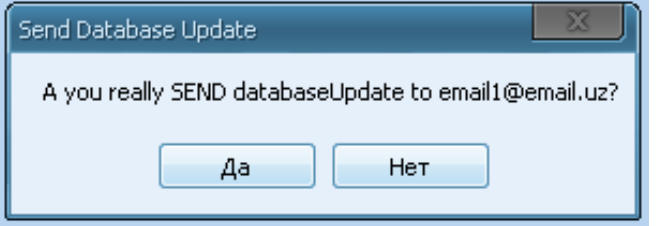

Агар почтани жўнатиш керак бўлса, "Ха"ни танланг, агар жўнатишга ҳожат бўлмаса, "Йўқ"ни танланг. Жўнатиш рад этилган ҳолатда ҳеч қандай ҳаракатсиз ойна ёпилади. Катта файлларни жўнатиш ҳолатида,

жўнатиш вақти узаяди. Электрон почта хабари муваффақиятли жўнатилганда, дастур «Mail sent successfully» деган хабарини беради. Агар хабар жўнатилмаган ёки интернетга уланмаган бўлса, унда қуйидагича хабар пайдо бўлади.

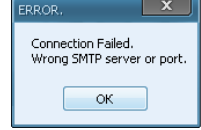

## **6.5. Белгиланган муддатлар бўйича ҳисобот**

Шакл танланган йил ва ой учун ўртача қийматларни ҳисоблаш ёки ўсиб борувчи натижалар қийматларини олиш имконини беради.

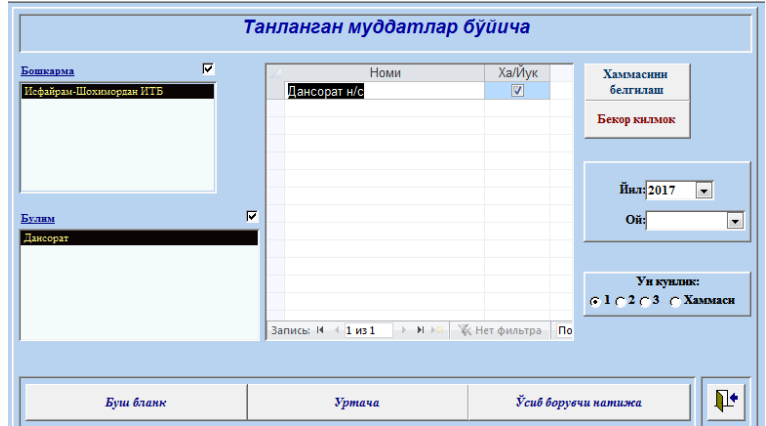

Ушбу шакл билан ишлаш учун асосий қийматларни танлаш лозим. Бошқарма ва бўлимлар танлангандан сўнг ишлов бериш учун қулай объектлар рўйхати шаклланади.

Зарур бўлса, ҳамма объектларни белгилаш ёки тескариси - белгиламаслик мумкин. Бунинг учун "Ҳаммасини белгилаш" ёки "Бекор қилиш" кнопкасидан фойдаланилади.

Агар ҳамма рўйхатни кўрсатиш керак бўлмаса объектларнинг бир қисмини белгиламаслик мумкин, ва улар ҳисоботга тушмайди. Бунинг учун объект қаршисидаги белгига босиш керак ва у йўқолади.

Бу шаклда маълум бир давр учун ўртача қийматлардан ташкил топган тахлилий ҳисоботи, ва декадалар бўйича ўсиб борувчи натижалар қийматлари шаклланади.

Бўш бланк қўлда тўлдириб фойдаланиш учун чоп этилади. Бу бланк формаси ўртача кунлик ҳисоботнинг тўлдирилмаган ҳолатини ифодалайди.

Танланган муддат (саналар) учун ўртача кунлик хисобот

#### Бир кунлик учтача маълумот Август--2017

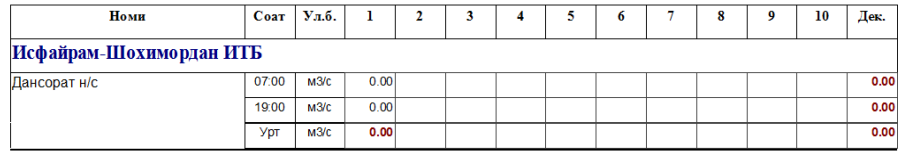

шаклланади. Объектлар ойнасининг пастки қисмида шаклланган рўйхатдаги объектлар сони кўринади.

Зарур бўлса хамма объектларни белгилаш ёки тескариси - белгиламаслик мумкин. Бунинг учун "Ҳаммасини белгилаш" ёки "Бекор қилиш" кнопкасидан фойдаланилади. Агар ҳамма рўйхатни кўрсатиш керак бўлмаса объектларнинг бир қисмини белгиламаслик мумкин, ва улар ҳисоботга тушмайди. Бунинг учун объект қаршисидаги белгига босиш керак ва у йўқолади.

Бу шаклда вегетация ёки новегетация даврлари, ва ҳамда календар йил бўйича хисоботни олиш мумкин. Шунингдек, ҳисоботлар икки турда бўлиши мумкин, "Ўсиб борувчи" ва "Ўртача қийматлар". Календар йил натижаларини танлаш имконига кўра, хисоботлар икки бетда, яъни йилнинг биринчи ярми ва йилнинг иккинчи ярими бўйича шаклланади.

Декадалар ва биринчи ярим йил бўйича ўртача қийматлар хисобот

Куп йиллик уртача маълумот:

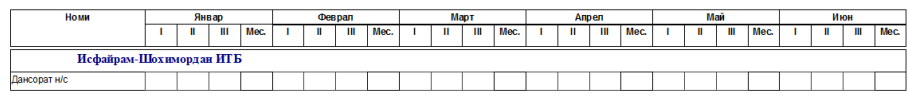

Декадалар ва иккинчи ярим йил бўйича ўртача қийматлар хисобот

#### Куп йиллик уртача маълумот:

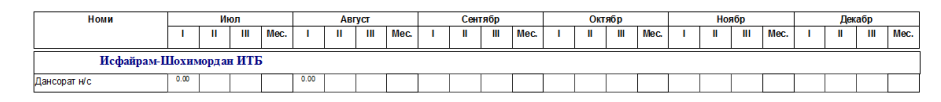

# Ўсиб борувчи натижалар бўйича ҳисобот

#### **Куп** йиллик уртача маълумот.

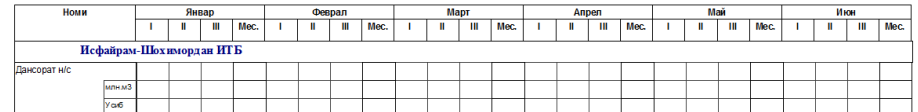

.

Компьютерингиз интернет тармоғига уланганлигини текширинг. Агар уланган бўла туриб, лекин хато бор бўлса, бу холда "Почта созлаш" барча сифатлари тўғрилигини текшириш лозим ва кейинчалик уни қайта жўнатиш керак.

# **5.2 Файлларни олиш - импорт**

Электрон почтага DISTans.mdb номли маълумотлар базаси янгиланиши файлини олгандан сўнг, C:\WaterDis\ папкада унинг эски версиясини алмаштирилади. Бу файл вақтинчалик файл бўлиб, ФАҚАТ маълумотлар алмашиш учун мўлжаллангандир. Бу ҳаракат ахборот комплекси ишлашига таъсир қилмайди. Бу файлда олинган маълу-

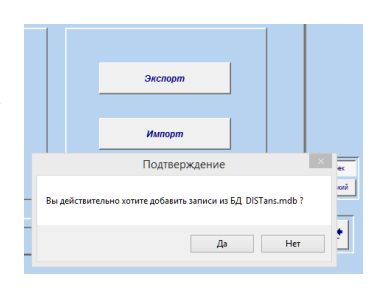

мотларни ишлатилаётган маълумотлар базасига қўшиш учун, шаклдаги "Import" кнопкасидан фойдаланиш керак. Мулоқот ойнасида ёзувларни қўшишни зарурлигини тасдиқланг.

Якунлангандан сўнг ўхшаш маълумотларни тасодифий қўшилиб қолишини бартараф этиш учун, операция муваффақиятли ўтганлиги ва DISTans.mdb базасида барча маълумотлар ўчирилганлиги ҳақида хабар келади.

Ёзувлар қўшиш рад этилган ҳолатда, ахборот ойнасида узилишни кўрсатувчи маълумот пайдо бўлади. Узилиш юз берган ҳолатда маълумотларни қўшиш операциясини кейинчалик такрорлаш мумкин. Ҳамма маълумотлар вақтинча DISTans.mdb транзит файлида сақланади.

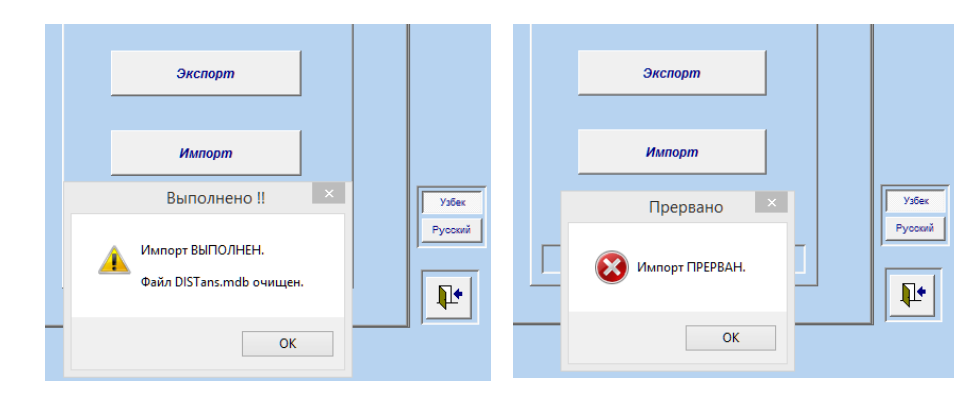

# **6. Маълумотлар таҳлили**

"Таҳлил" кнопкаси танланиб, маълумотларни таҳлил қилувчи блокка кириш имкониятига эга бўлинади.

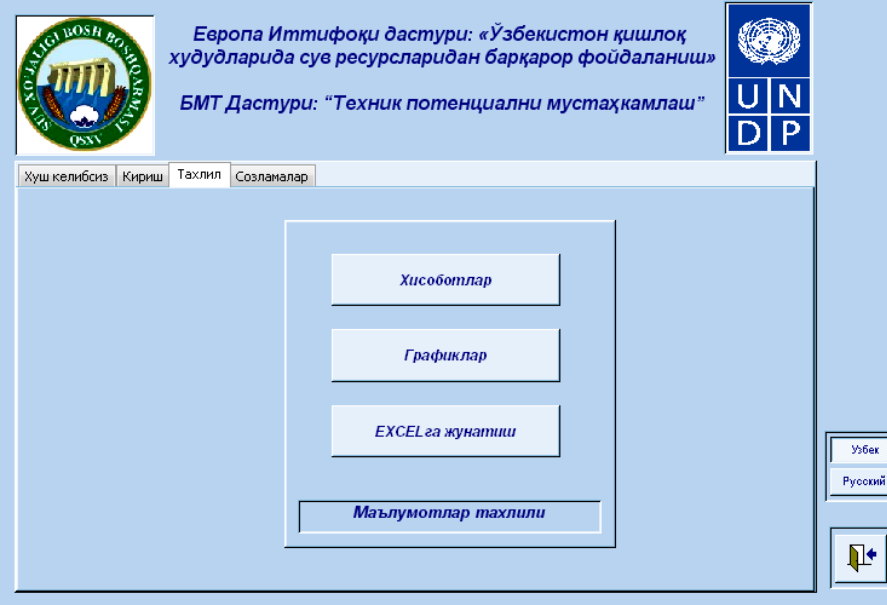

"Ҳисобот" кнопкаси босилганда, менюнинг универсал шакли очилади.

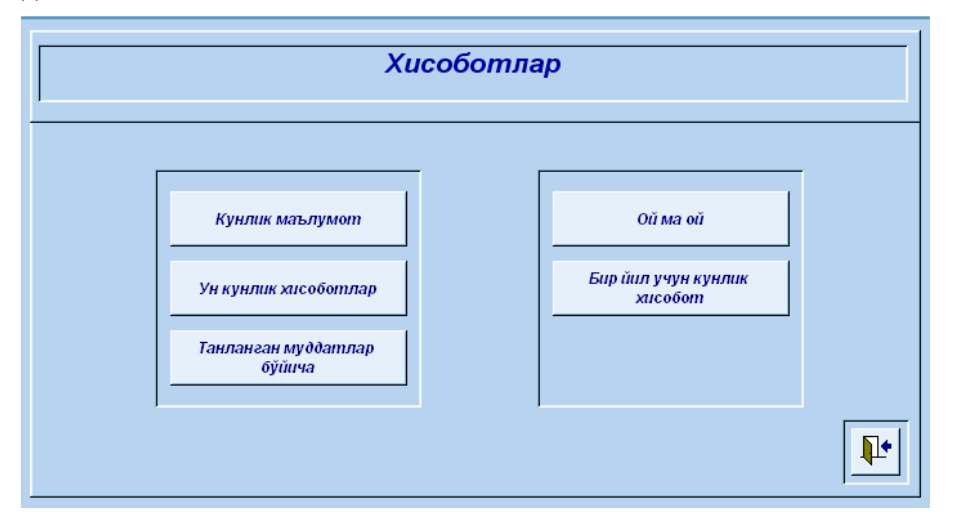

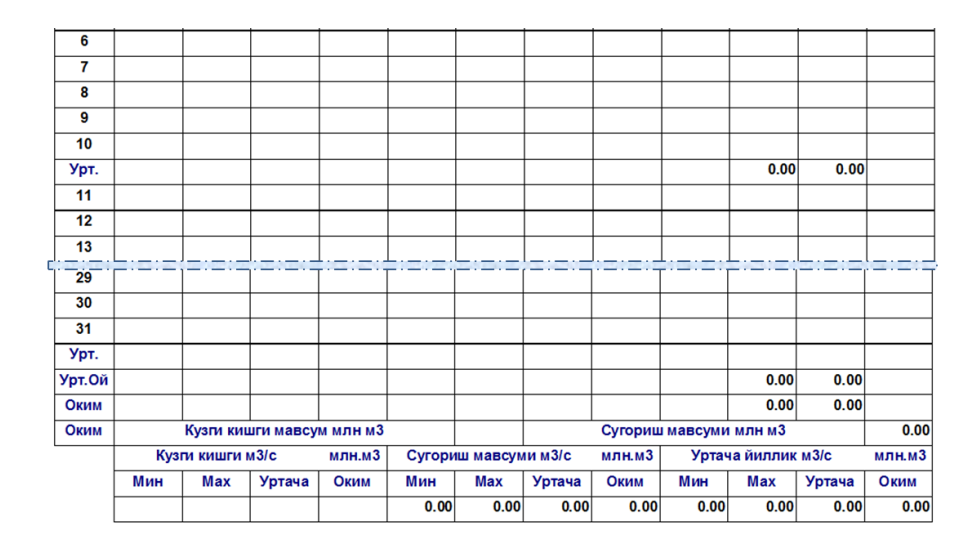

## **6.4 Маълумотларнинг декадалар бўйича таҳлили**

Танланган йил учун маълум бир даврдаги ўн кунликлар ҳисоботи ушбу шаклда кўринади.

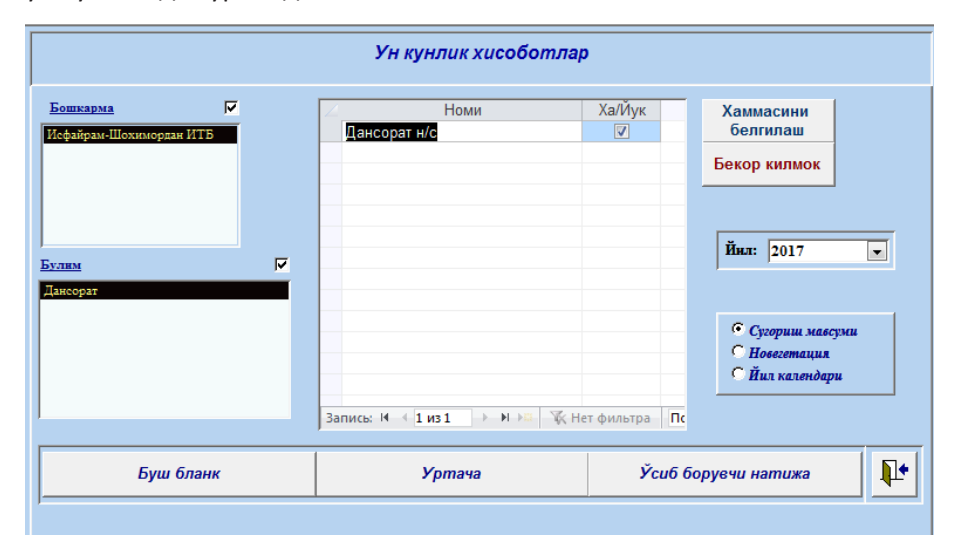

Бу шаклда ишлаш учун асосий қийматларни танлаш лозим. Бу қийматлар учун майдонлар шаклнинг чап қисмида жойлашган. Бошқарма ва бўлимлар танлагандан сўнг қайта ишлов бериш учун объектлар рўйхати

# **6.3 Йил давомидаги кунлик ҳисоботлар**

Ушбу шакл йил давомида сувдан фойдаланишнинг кундалик динамикасини таҳлил қилиш имконини беради.

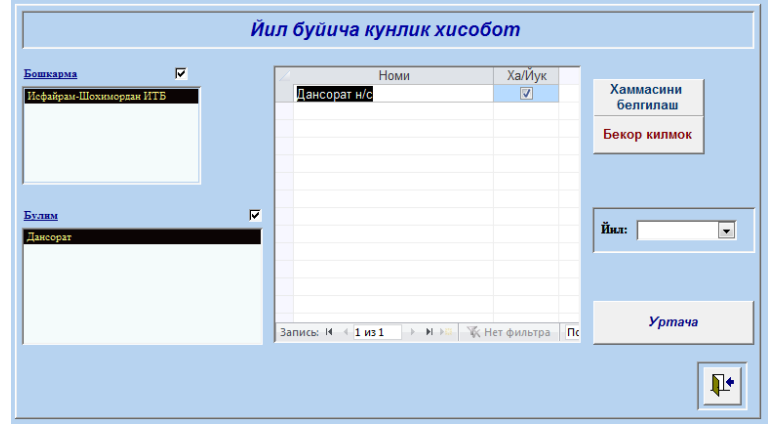

Бу шаклда маълумотлар билан ишлаш учун асосий қийматларни танлаш лозим. Бу қийматлар учун майдонлар шаклнинг чап қисмида жойлашган. Бошқарма ва бўлимлар танлангандан сўнг қайта ишлов бериш учун объектлар рўйхати шаклланади.

Зарур бўлса хамма объектларни белгилаш ёки тескариси белгиламаслик мумкин. Бунинг учун "Хаммасини белгилаш" ёки "Бекор қилиш" кнопкаси ёрдамидан фойдаланилади. Агар ҳамма рўйхатни кўрсатиш керак бўлмаса объектларнинг бир қисмини белгиламаслик мумкин, ва улар ҳисоботга тушмайди. Бунинг учун объект қаршисидаги белгига босиш керак ва у йўқолади.

"Ўртача қийматлар" кнопкасини босгандан сўнг, ўз ичига олган, танланган йил учун ойма ой кунлик маълумотлар ҳисоботи шаклланади.

## Йил давомида кундалик ҳисобот шакли

#### Бир кунлик уртача маълумот 2016 / 2017

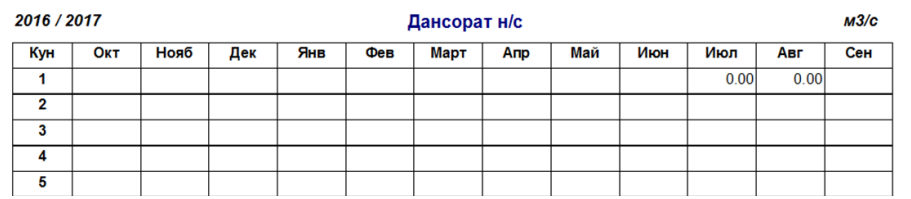

# **6.1 Ўртача кунлик маълумотлар**

Бош менюда "Кунлик маълумот" кнопкасини босиш кунлик ҳисоботни таҳлилини кўрсатувчи шакл ойнасини очади. Ушбу шаклда ҳисоботда кўрсатиладиган маълумотлар бўйича объектлар рўйхатини тузиш керак. Сўнгра, ҳисоботга киритиш учун бошқарув, бўлим ва объектларни танланади.

Керак бўлганда ҳамма категорияларни белгилаш мумкин. Бунинг учун категория ойнаси устидаги катакни босиш лозим. Категориялардан фақат бир нечасини танлаш керак бўлса, унда клавиатурада Shift ва Ctrl кнопкаларидан фойдаланиш мумкин.

Shift кнопкаси кейинги категориялари гурухининг кетма-кетлигини белгилаш имконини беради. Ctrl кнопкасини боса туриб категорияларнинг алоҳида сатрларини белгилаш мумкин.

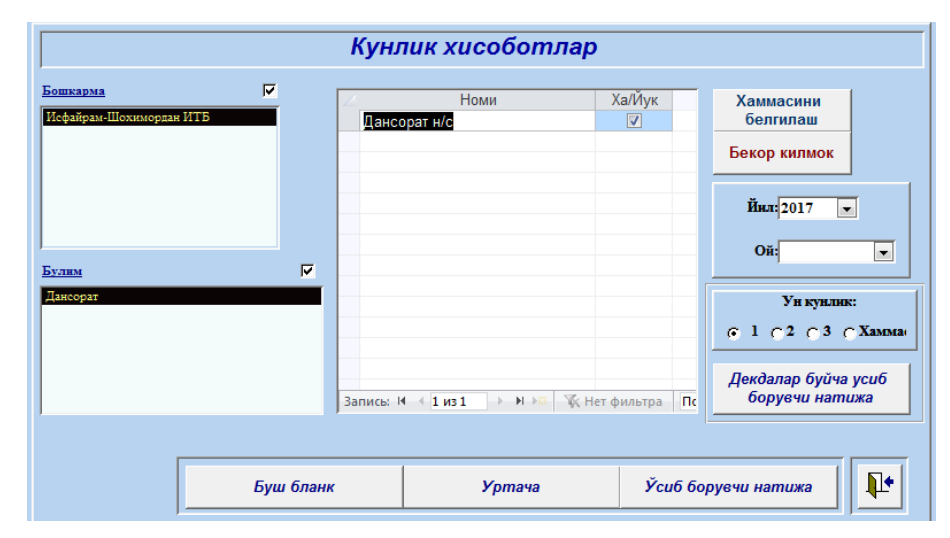

Ушбу шакл маълумотлари билан ишлаш учун асосий қийматларни танлаш лозим. Ушбу қийматлар учун сатрлар шаклнинг юқори қисмида жойлашган. Бассейн, бошқарма ва бўлимлар танловидан сўнг, ишлов бериш учун қулай объектлар рўйхати шаклланади. Объектлар ойнасининг пастки қисмида шаклланган рўйхатдаги объектлар сони кўринади.

Агар ҳамма рўйхатни кўрсатиш керак бўлмаса, объектларнинг бир қисмини белгиламаслик мумкин, ва улар ҳисоботга тушмайди. Бунинг учун объект қаршисидаги белгига босиш керак ва у йўқолади.

Зарур бўлса ҳамма объектларни белгиланади ёки тескариси белгиламаслик. Бунинг учун "Хаммасини танлаш" ёки "Бекор қилиш" кнопкасидан фойдаланилади.

Тегишли кнопкани босгандан сўнг бу шаклда ўртача қийматлар билан ҳосил бўладиган тахлилий маълумотлар, қийматларни ўсиб борувчи натижалари ва декада бўйича ўсиб борувчи натижалар бланклари шаклланади. Бўш бланк (ариза) қўлда тўлдириб фойдаланиш учун чоп этилади. Бу, ўртача кунлик ўлчови тўлдирилмаган бланк формасини ифодалайди.

Ўртача кунлик маълумотлар бўйича ҳисобот

Бир кунлик учтача маълумот Август--2017

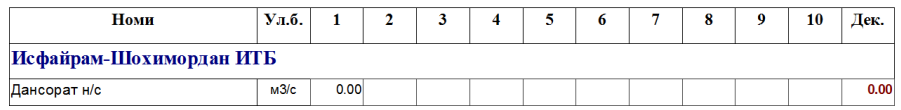

# Ўсиб борувчи натижалар бўйича кунлик ҳисобот

Бир кунлик учтача маълумот Август--2017

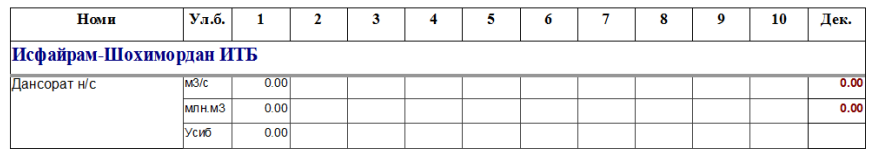

Декадалар бўйича ўсиб борувчи натижалар ҳисоботи

# Бир кунлик учтача маълумот Август--2017

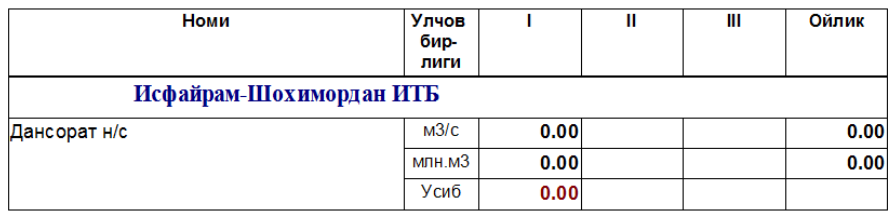

# **6.2 Маълум бир давр учун ойлик маълумотлар**

Ушбу шакл танлангандан йил учун ойлик маълумотларни таҳлил қилиш имконини беради.

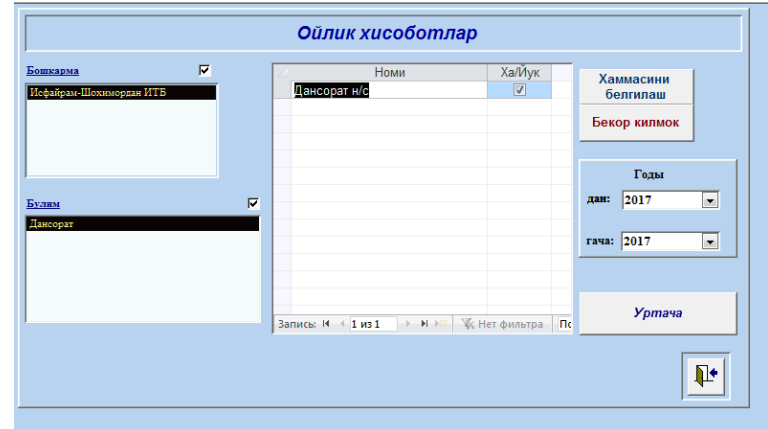

Маълумотлар билан ишлаш учун ушбу шаклда асосий кўрсаткичларни танлаш лозим. Бу кўрсаткичлар учун майдонлар шаклнинг чап қисмида жойлашган. Бошқарма ва бўлимлар танлагандан сўнг таҳлил қилинадиган объектлар рўйхати шаклланади. Объектлар ойнасининг паски қисмида шаклланган рўйхатдаги объектлар сони кўринади.

Агар ҳамма рўйхатни кўрсатиш керак бўлмаса, объектларнинг бир қисмини белгиламаслик мумкин, ва улар ҳисоботга тушмайди. Бунинг учун объект қаршисидаги белгига босиш керак ва у йўқолади.

Зарур бўлса ҳамма объектларни белгилаш мумкин ёки тескариси белгиламаслик. Бунинг учун "Хаммасини танлаш" ёки "Бекор қилиш" кнопкаси ёрдамидан фойдаланилади.

 "Ўртача қийматлар" кнопкани босгандан сўнг, объект номи, йил, ўлчов бирлиги ва ойни ўз ичига олган ҳолатда, намуна натижалари ҳисобот шаклида тақдим этилади.

Ҳисобот шакли "Йил давомидаги ойма ой ҳисобот"

Куп йиллик уртача маълумот: 2017--2017

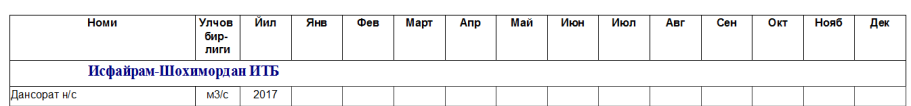